## **Accedi alla tua pagina personale - Info Box, seleziona dal Menu la voce "Laurea" e a seguire "Conseguimento Titolo"**

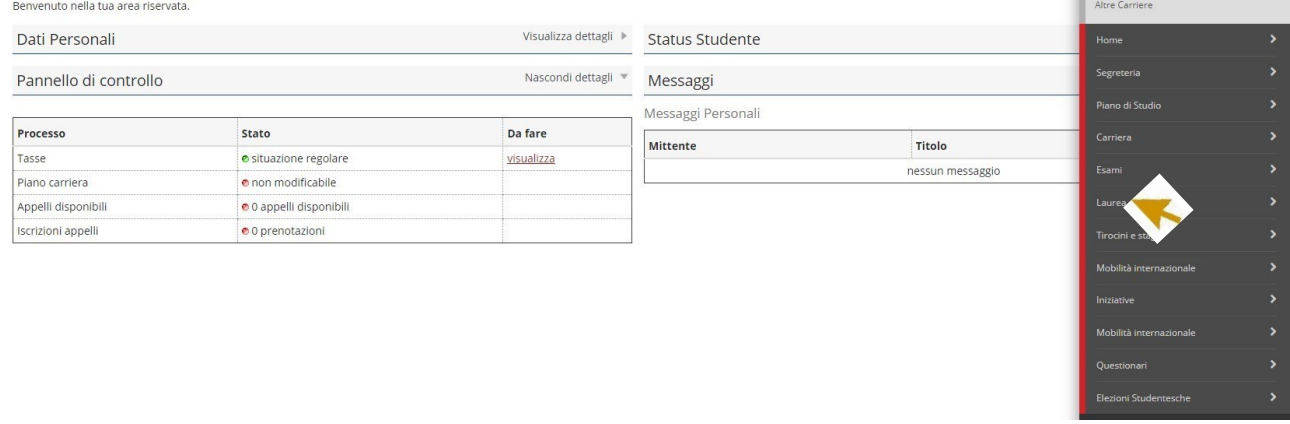

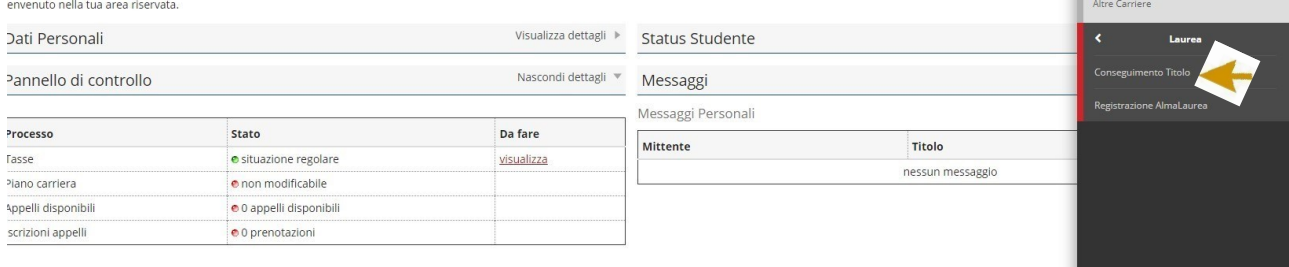

 $\overline{\phantom{a}}$ 

 $\overline{\phantom{a}}$ 

### **Per procedere con la presentazione della domanda clicca i pulsanti indicati dalla freccia.**

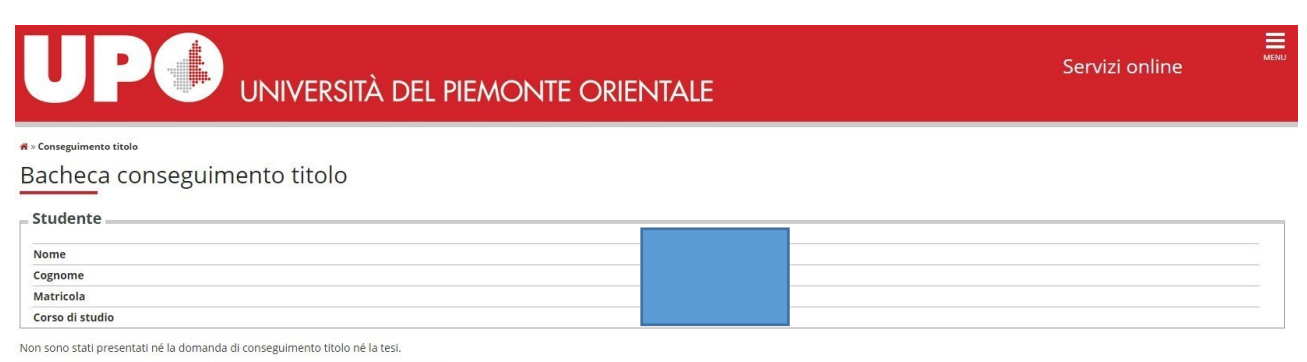

tolo Registrazione ad AlmaLaurea Procedi con il processo di conseguis

#### **Seleziona una delle date disponibili e prosegui.**

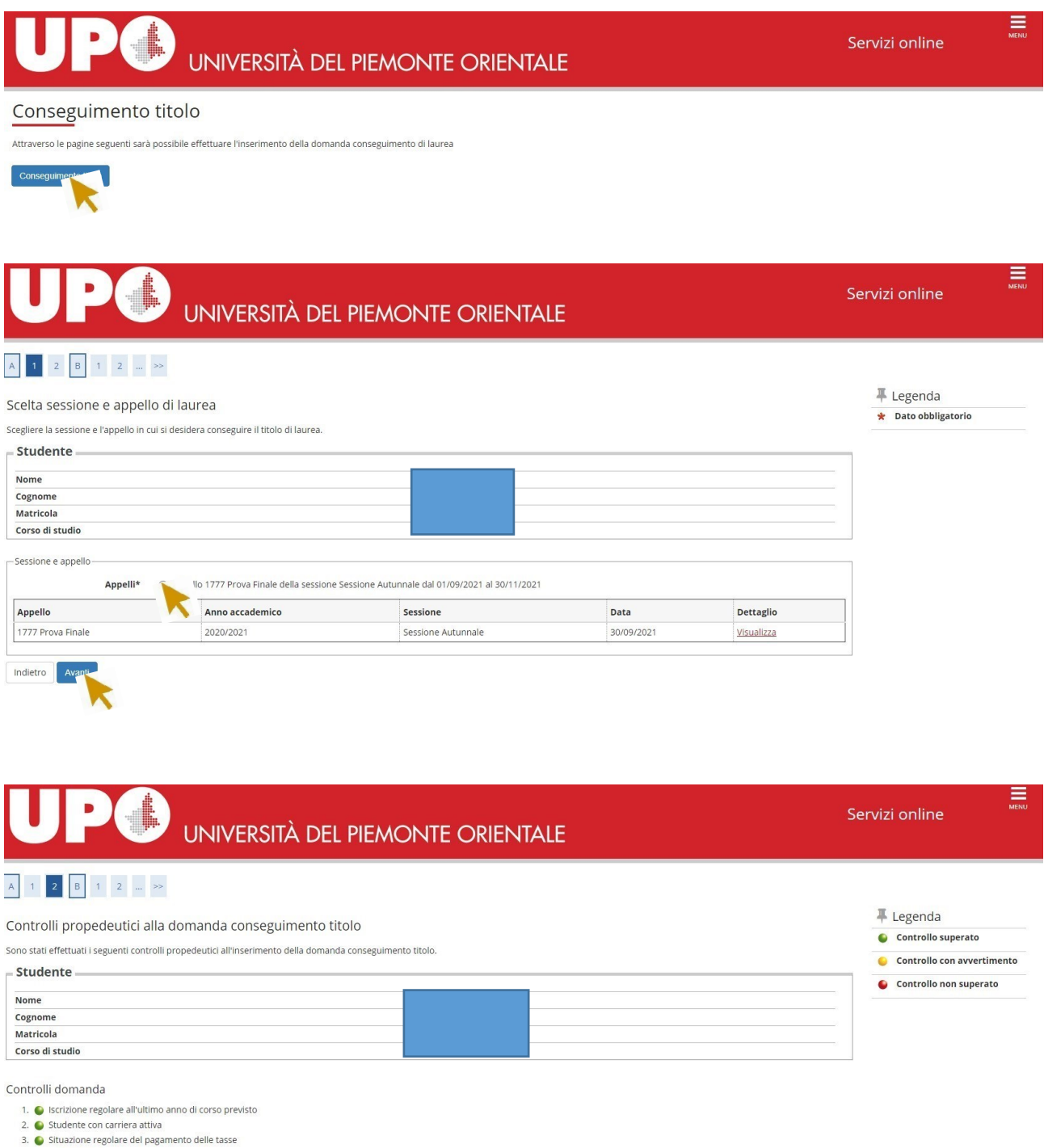

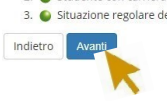

**Inserisci il tipo e titolo della tesi.** 

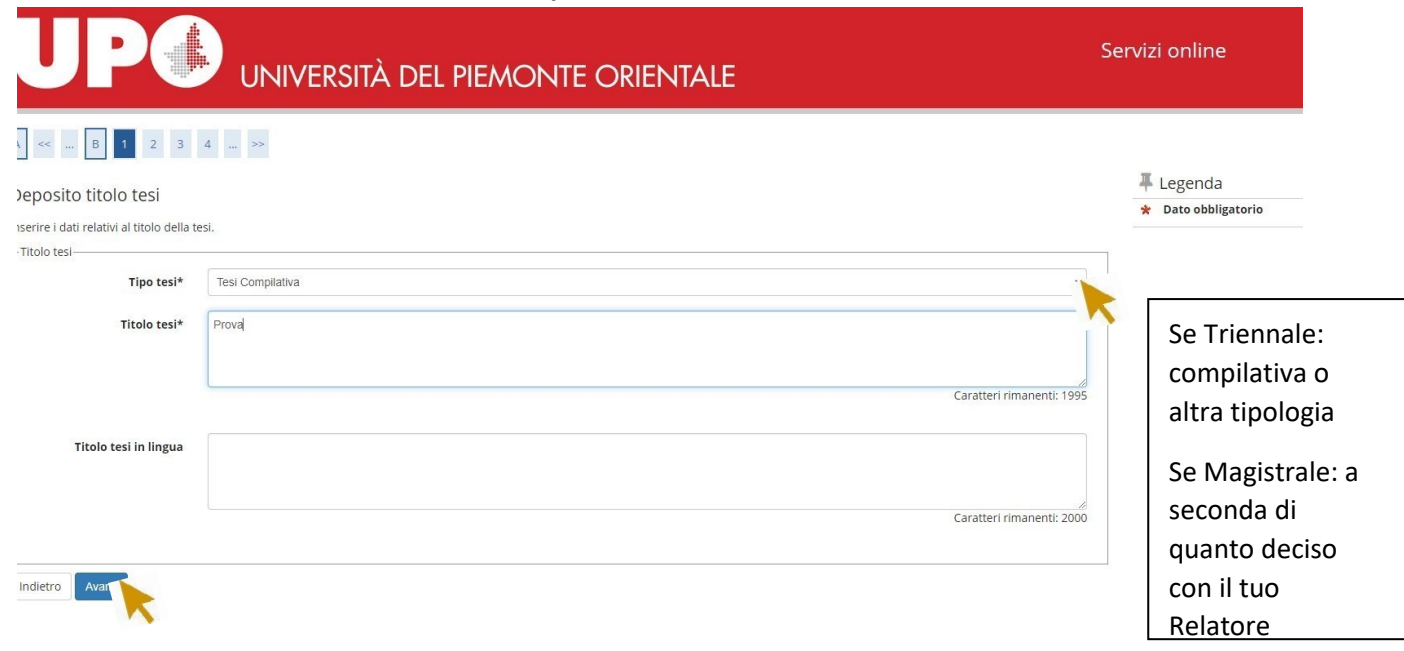

#### **Il tipo di esame dovrà corrispondere al tipo di tesi**

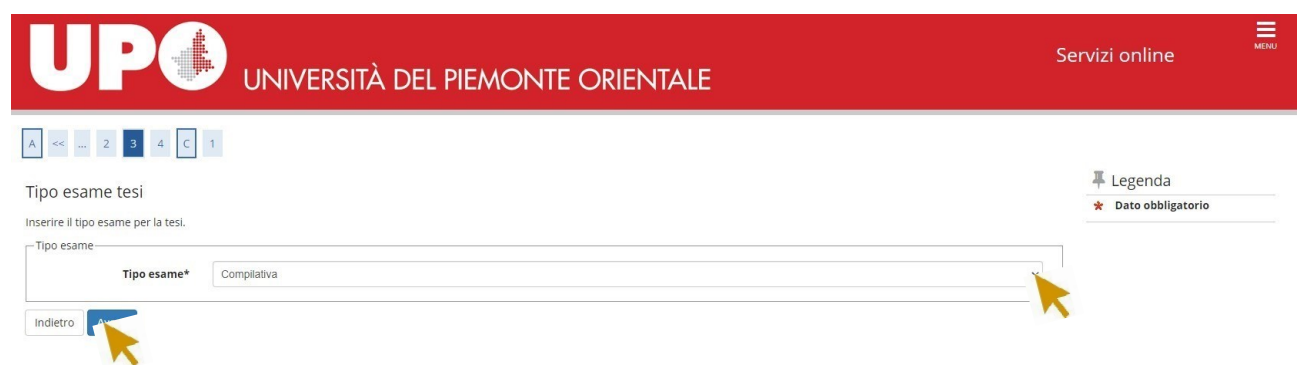

### **Inserisci il nome del tuo relatore nel campo "Primo Relatore"…**

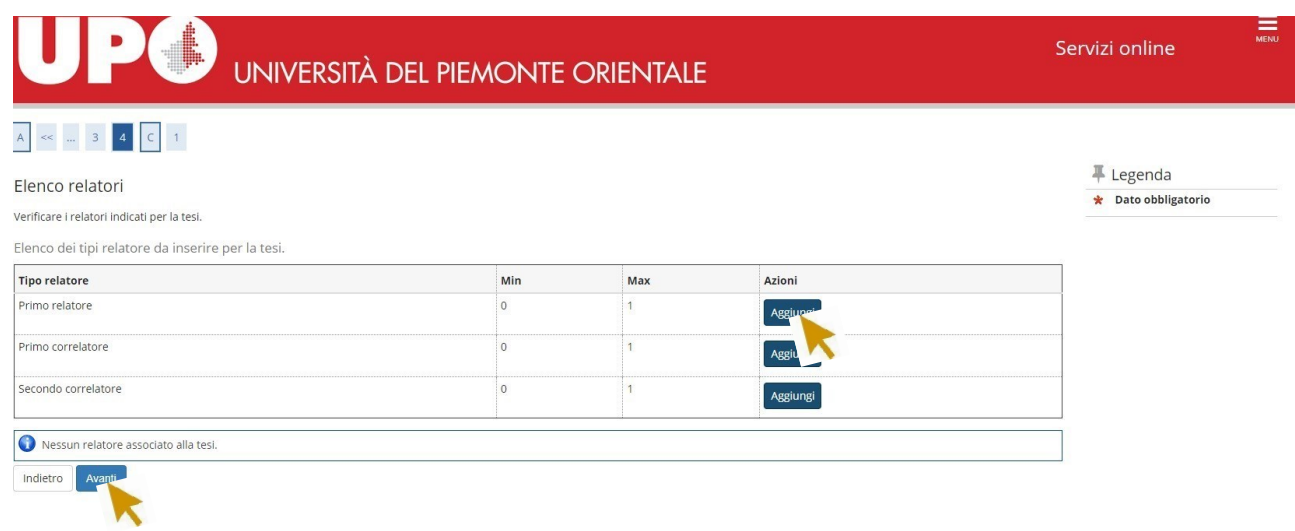

#### **…ricercando il cognome del Docente da questa maschera.**

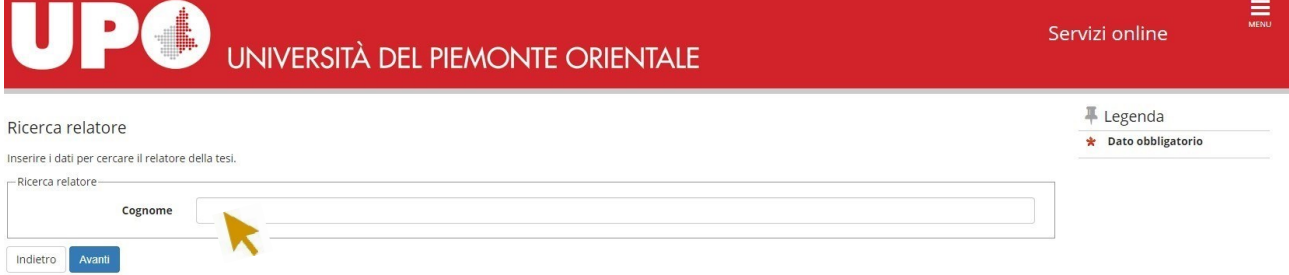

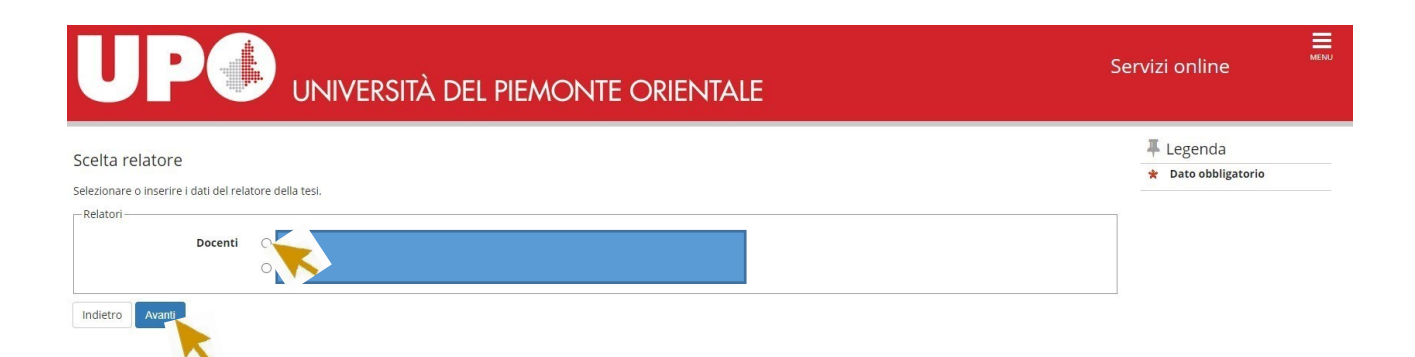

## **Questa maschera ti mostra il riepilogo dei dati**

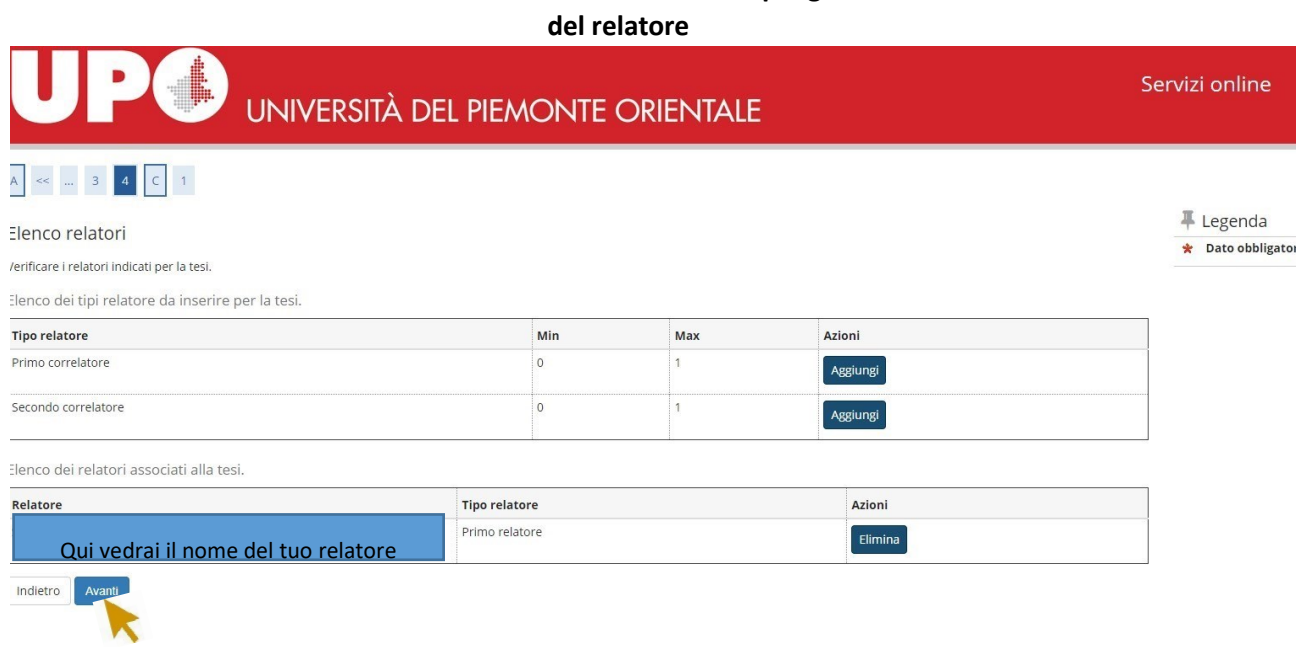

# **Da questa maschera dovrai inserire gli allegati richiesti.**

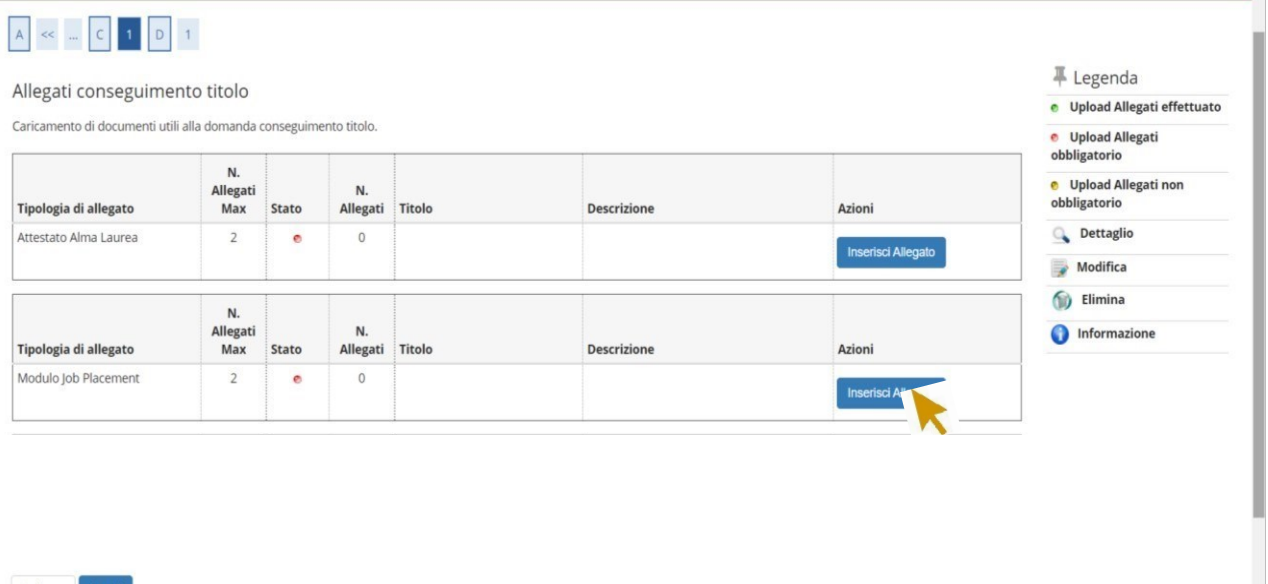

÷

Indietro Avanti

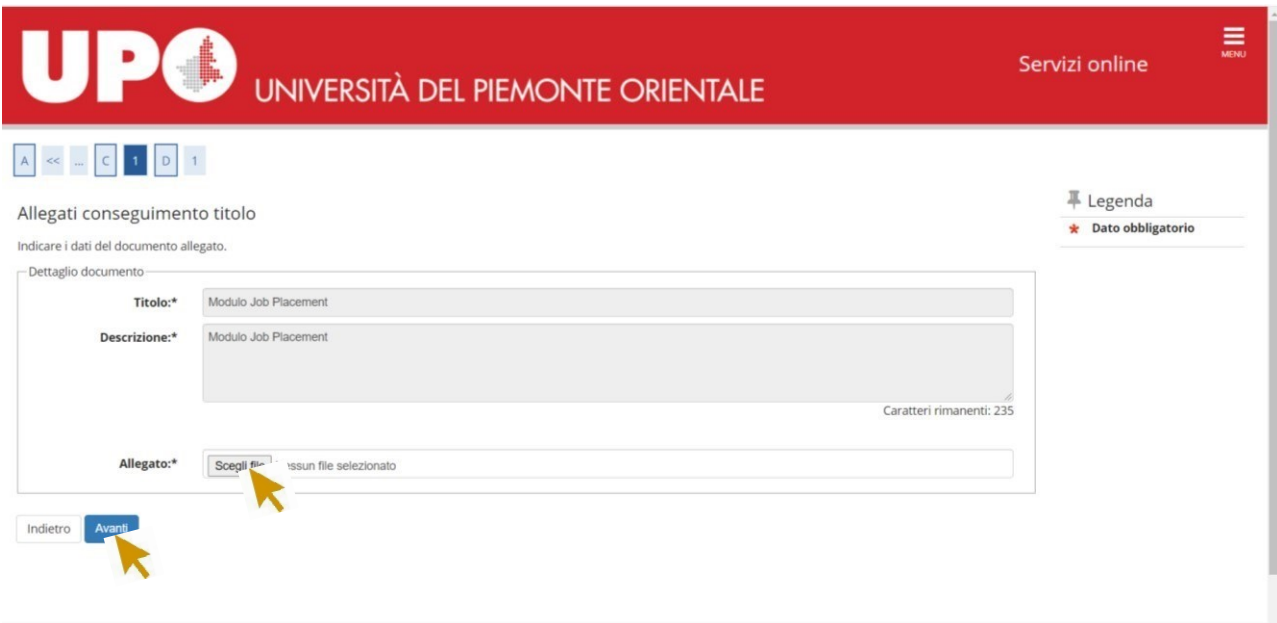

# **Se l'allegato è stato correttamente caricato, il colore delle "stato" sarà verde.**

 $\begin{array}{c} \hline \end{array}$ 

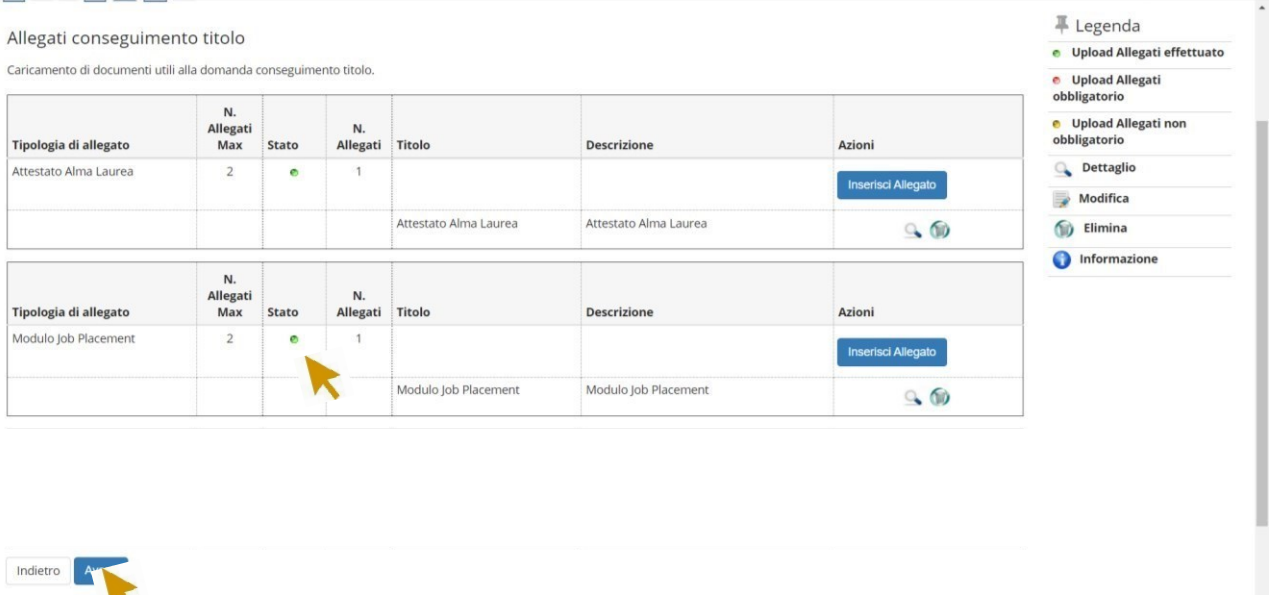

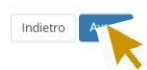

**Questa maschera ti mostra il riepilogo dei dati inseriti: verifica la correttezza dei dati e clicca su "completa domanda conseguimento titolo"** 

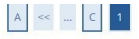

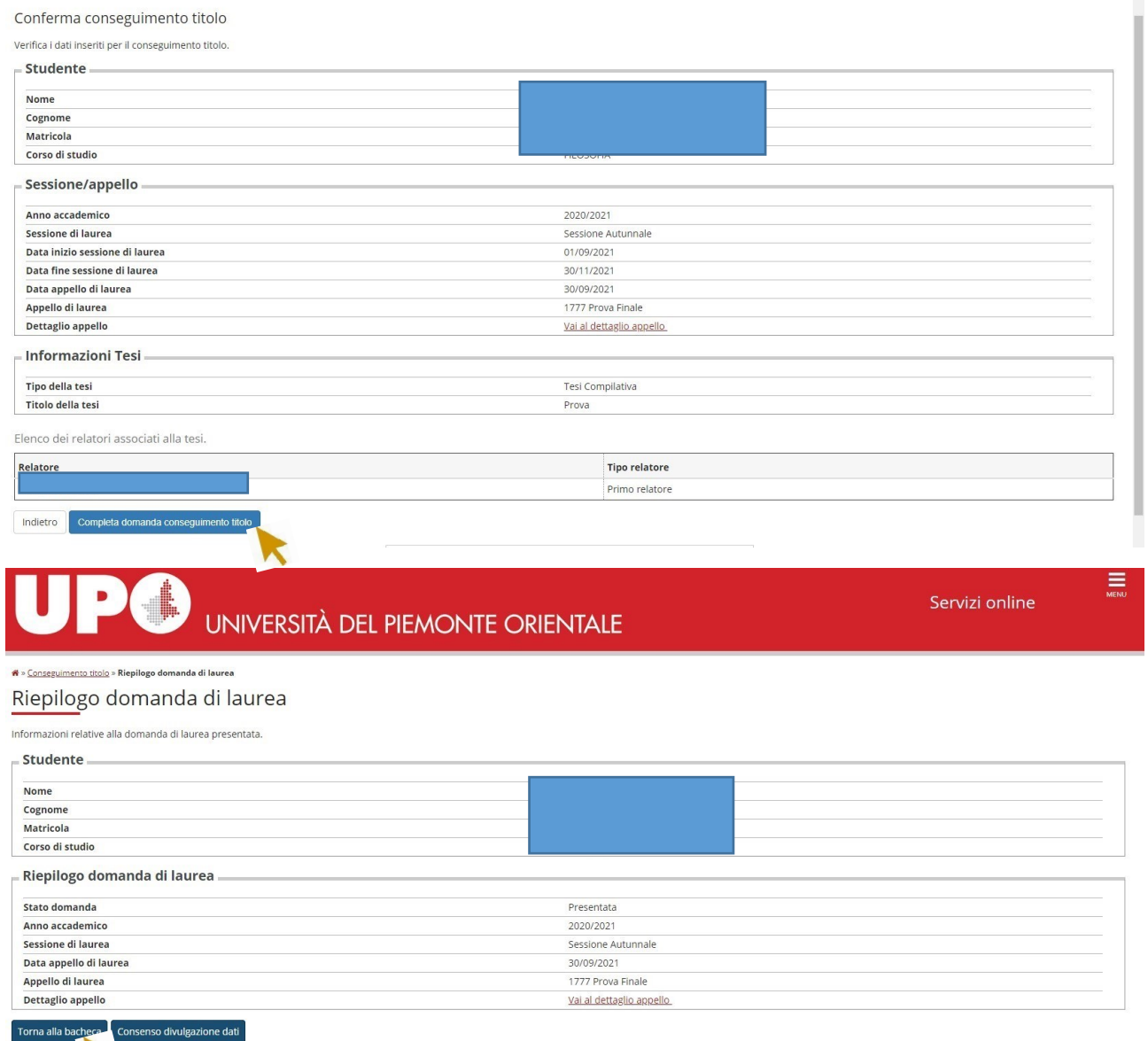

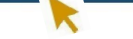

#### **Il consenso alla divulgazione dei dati è facoltativo**.

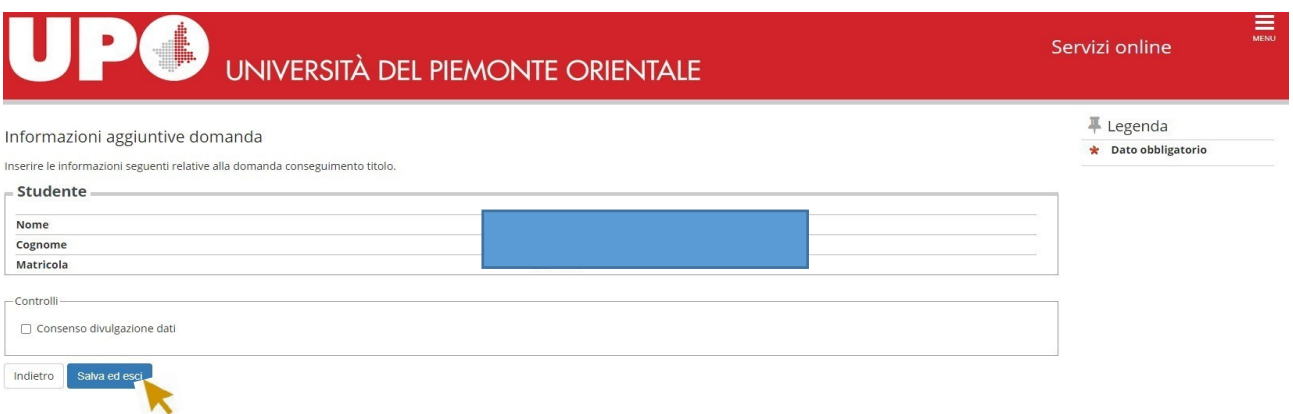

## **Procedi con il processo di completamento tesi. Dopo aver preso visione dei dati già inseriti dovrai caricare il PDF della tesi**. **La versione definitiva dovrà essere firmata digitalmente dal Relatore**

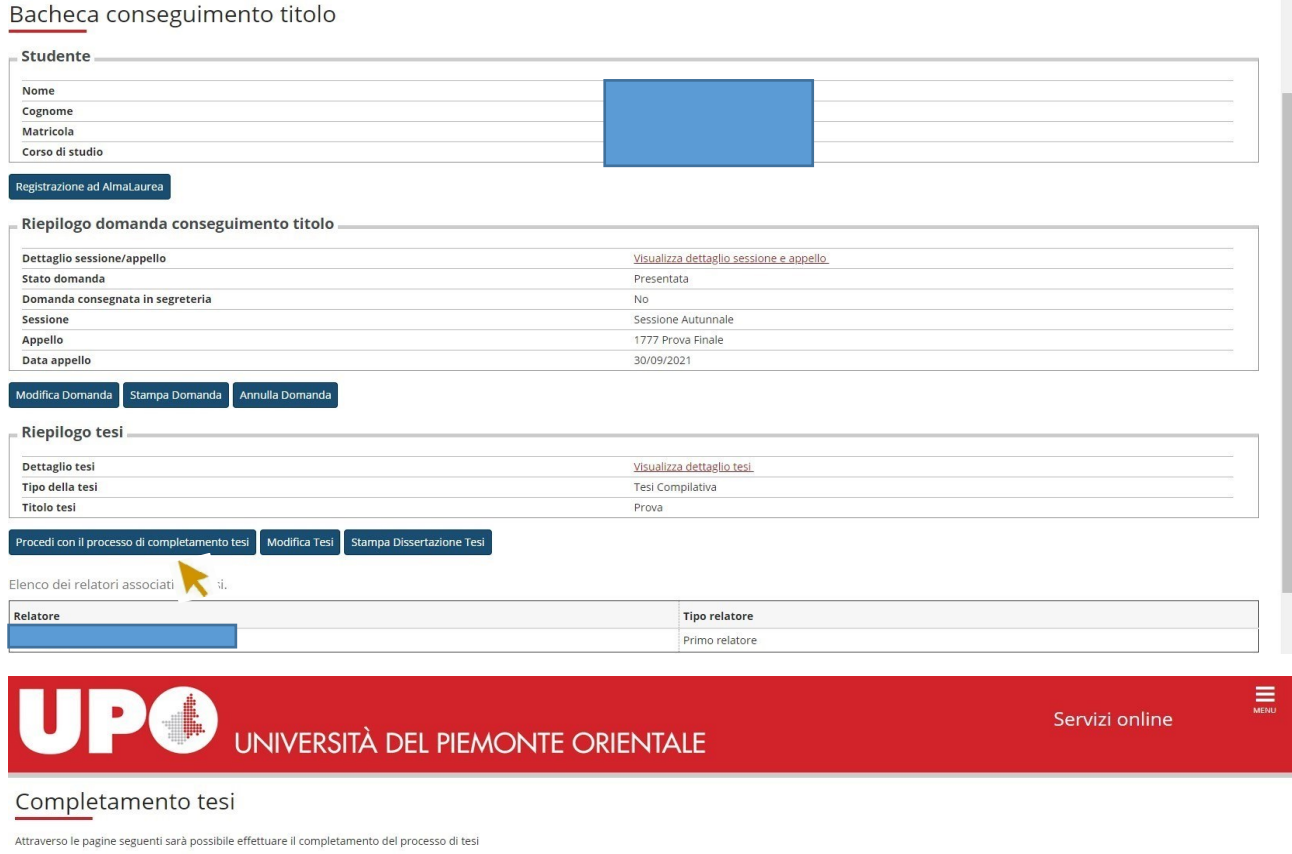

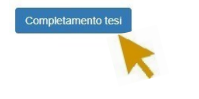

**NB NON E' NECESSARIO STAMPARE NE' INVIARE ALLA SEGRETERIA I MODULI OTTENIBILI CON LE FUNZIONI STAMPA DOMANDA E STAMPA DISSERTAZIONE TESI NEL RIEPILOGO DOMANDA CONSEGUIMENTO TITOLO E' CORRETTO CHE COMPAIA DOMANDA CONSEGNATA IN SEGRETERIA NO** 

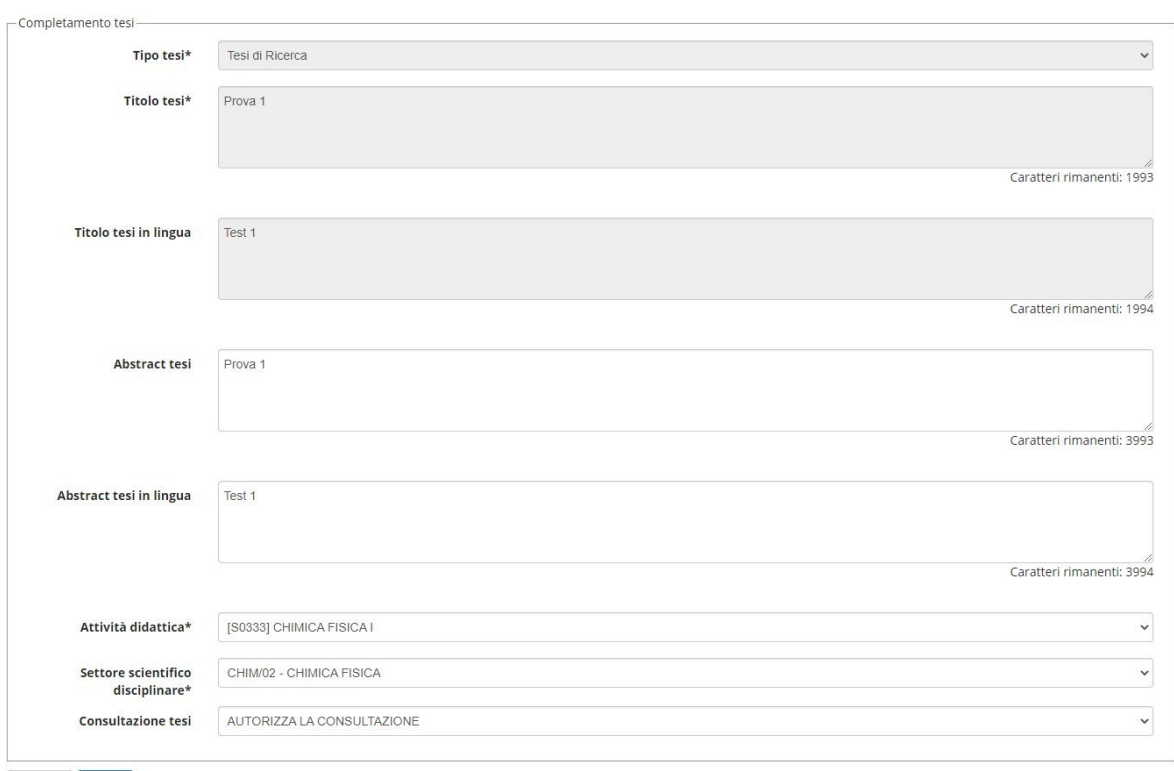

Indietro Avanti

# UNIVERSITÀ DEL PIEMONTE ORIENTALE

Servizi online

# A 1 2 B 1 C ... >>

#### Conferma completamento tesi

 $\mathbb{C}$ 

Verifica i dati inseriti per la tesi studente.

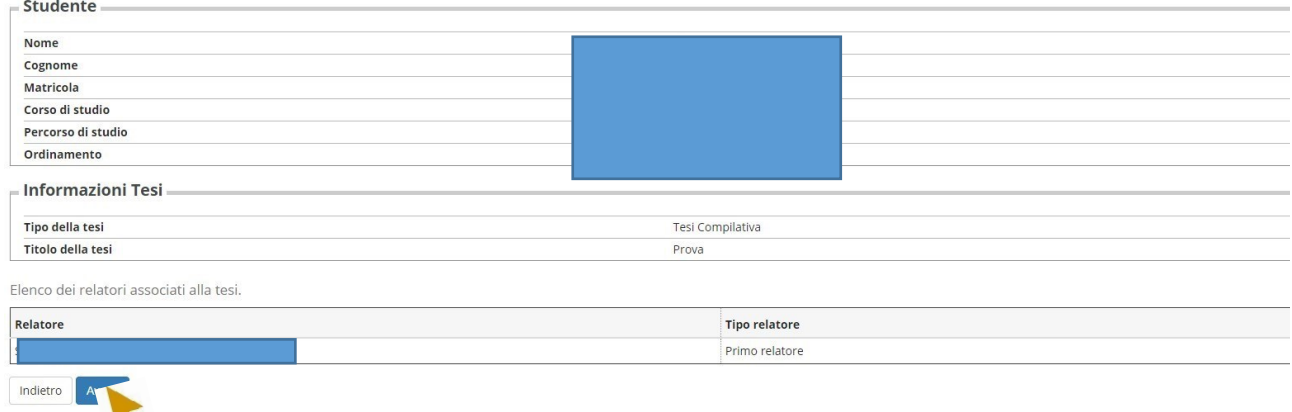

# UNIVERSITÀ DEL PIEMONTE ORIENTALE

Servizi online

 $\equiv$ 

 $\begin{array}{|c|c|c|c|c|}\hline \textbf{A} & \ll & ... & \textbf{B} & \textbf{1} & \textbf{C} & \textbf{1} \\\hline \end{array}$ 

Gestione allegato definitivo tesi Verifica l'allegato definitivo inserito per la tesi. Allegati inseriti Non è stato inserito alcun allegato.

Ŋ

Aggiungi nuovo allegato  $Indietro$ 

平 Legenda

**★** Dato obbligatorio

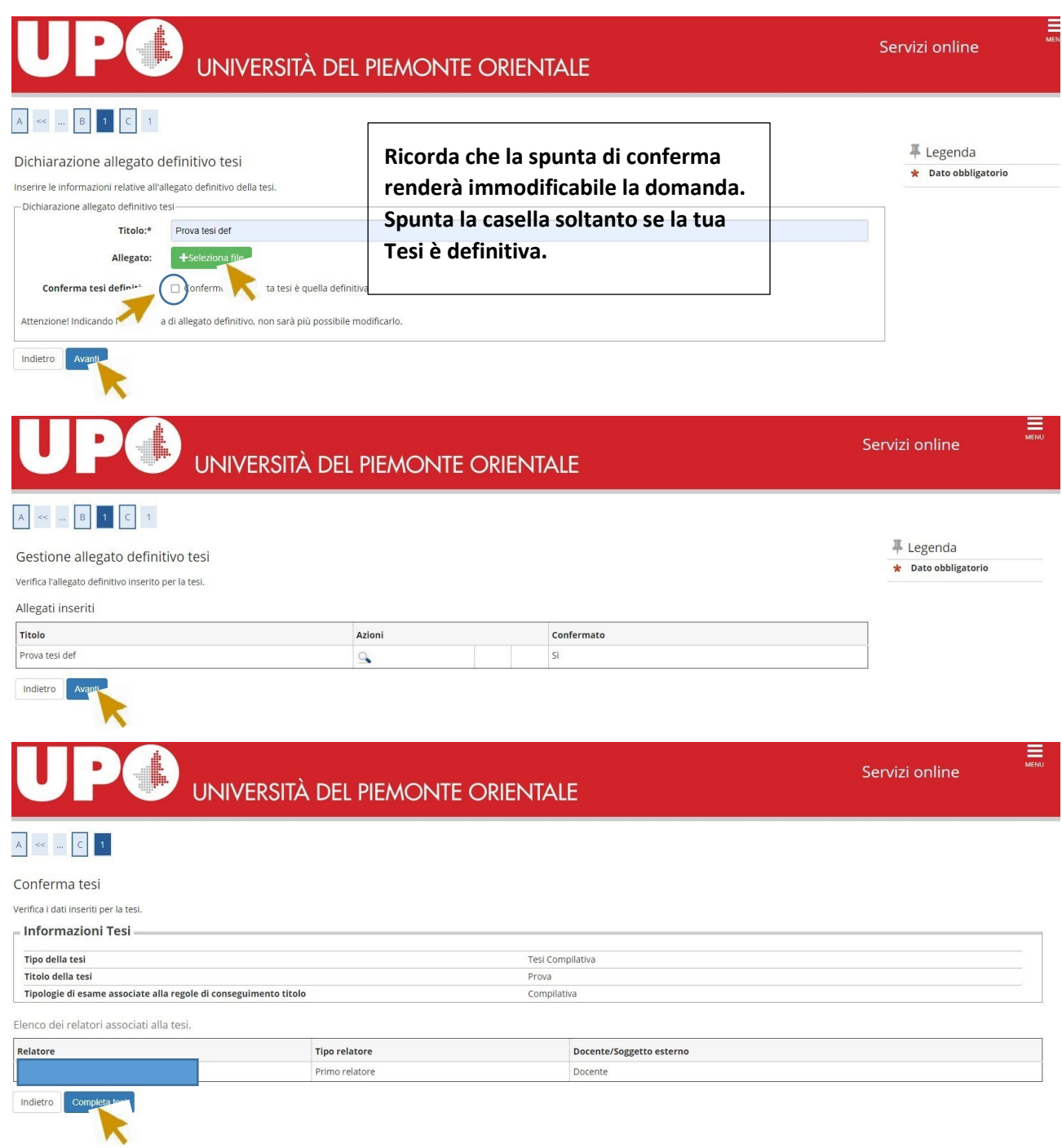

NB PER LAUREE TRIENNALI CARICARE SOLO IL FRONTESPIZIO FIRMATO DAL RELATORE PER LAUREE MAGISTRALI TESI COMPLETA FIRMATA DAL RELATORE

#### \* > Conseguimento titolo > Riepilogo tesi

Riepilogo tesi

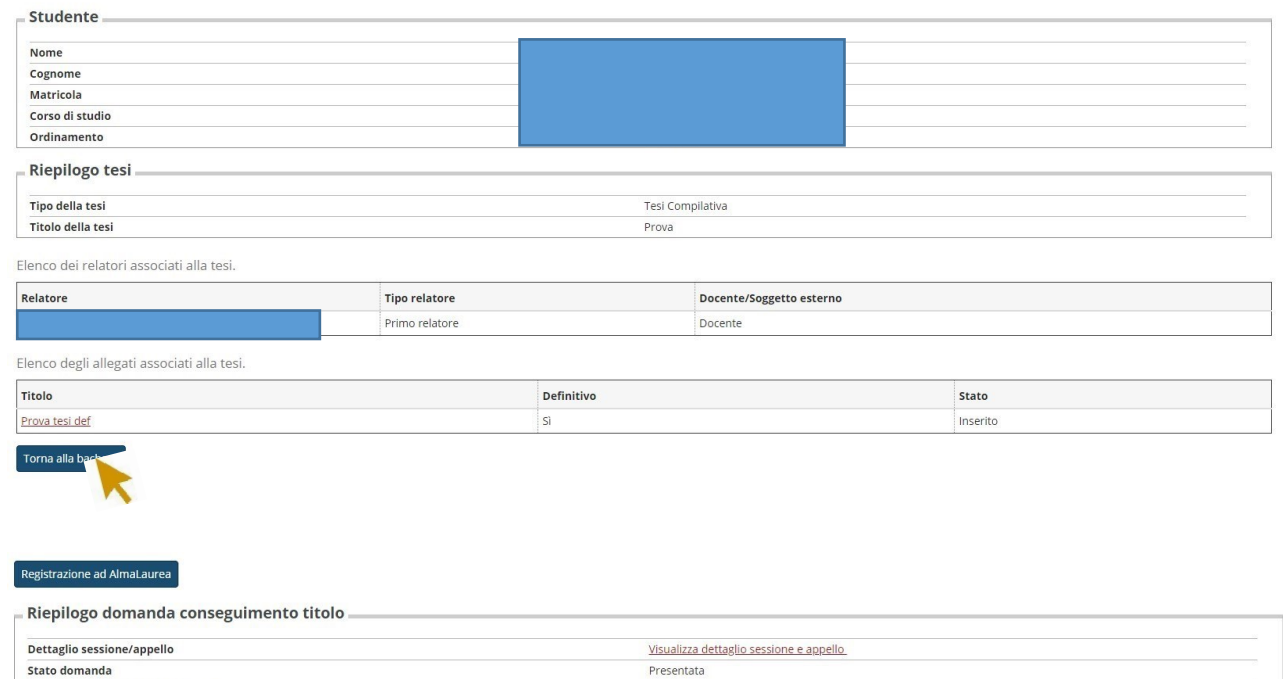

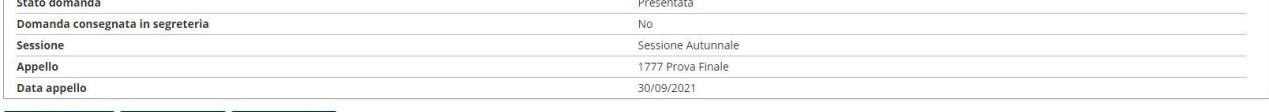

# Modifica Domanda Stampa Domanda Annulla Domanda<br>- Riepilogo tesi

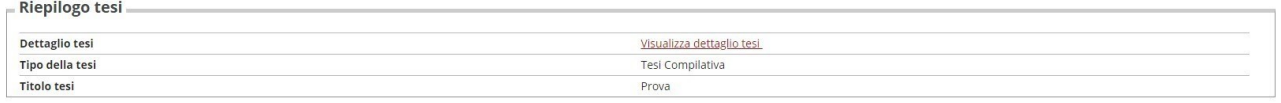

# Riesegui il processo di completamento tesi Modifica Tesi Stampa Dissertazione Tesi

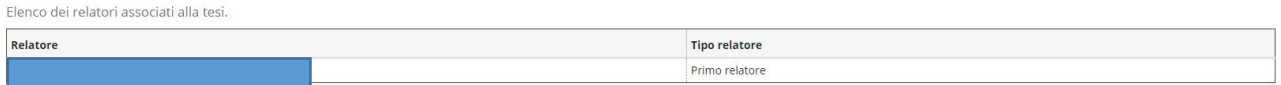

#### Elenco degli allegati associati alla tesi.

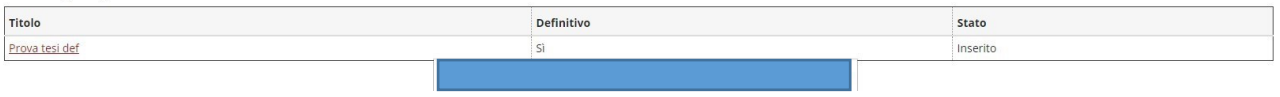